# Well-contact Suite

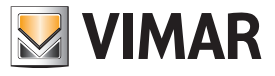

### Procedura di interfacciamento con i software gestionali

### Procedura di interfacciamento con i software gestionali

L'interfacciamento tra Well-contact Suite ed un software gestionale di terzi permette di utilizzare quest'ultimo per effettuare operazioni di prenotazione/checkin/checkout dei clienti.

Il software integrativo art. 01595 da acquistarsi in aggiunta a quello Well-contact Suite (art. 01589, 01590 e 01591) consente al software gestionale di trasferire questi dati al database di Well-contact Suite che visualizzerà tutte le operazioni effettuate (prenotazioni/checkin/checkout) e scriverà i dati nelle card vimar art. 01598 inviandoli poi ai lettori/ tasche dell'impianto KNX.

Altre operazioni come la supervisione delle camere (comando termostati, luci di zone comuni e di camere), la gestione degli allarmi, ecc. saranno effettuate esclusivamente da Well-contact Suite e non potranno essere eseguite dal software gestionale interfacciato; il personale dovrà quindi operare sempre con entrambi i software aperti.

IMPORTANTE: Non tutti i software gestionali sono compatibili con Well-contact Suite per cui contattare il promotore Vimar di zona o il numero verde 800 862 307 per avere l'elenco aggiornato.

È inoltre necessario rivolgersi al produttore del software gestionale per accertare l'eventuale necessità di ulteriori licenze loro e/o se ci sono costi aggiuntivi per l'interfacciamento con Well-contact Suite.

Il software integrativo art. 01595 va ordinato al proprio grossista di materiale elettrico solo dopo aver verificato la compatibilità tra Well-contact Suite e il software gestionale scelto dalla struttura e soltanto dopo che sul PC della struttura è stato installato il software Well-contact Suite.

La procedura per effettuare l'interfacciamento prevede le seguenti fasi:

- 1. Installare il software Well-contact Suite
- 2. Creare il file .XREQ nel desktop del PC
- 3. Ordinare l'art. 01595

4. Compilare l'apposito form nel sito www.vimar.com inserendo i dati della struttura alberghiera, del grossista e il file .XREQ

5. Una volta ricevuto l'art. 01595 effettuare l'attivazione

N.B. La licenza verrà fornita tramite una chiave USB presente nella confezione dell'art. 01595 e contenente i files di sblocco strettamente legati alla chiave Hardware della licenza di Well-contact Suite della struttura; pertanto non sarà utilizzabile se nel form del sito Vimar è stato inserito un file .XREQ creato dal software Well-Contact Suite di un altro PC.

#### 1. Installare il software Well-contact Suite

Installare il software Well-contact Suite (art. 01589 o 01590 oppure 01591) nel PC scelto per la gestione della struttura (ad esempio quello in reception o nel locale tecnico).

#### 2. Creare il file .XREQ nel desktop del PC

Generare un file con estensione .XREQ (si veda schermata sotto) per attivare la richiesta di ordinazione tramite il sito Vimar; questa operazione è indipendente dal fatto che il progetto ETS venga caricato subito su Well-contact Suite o in un secondo momento.

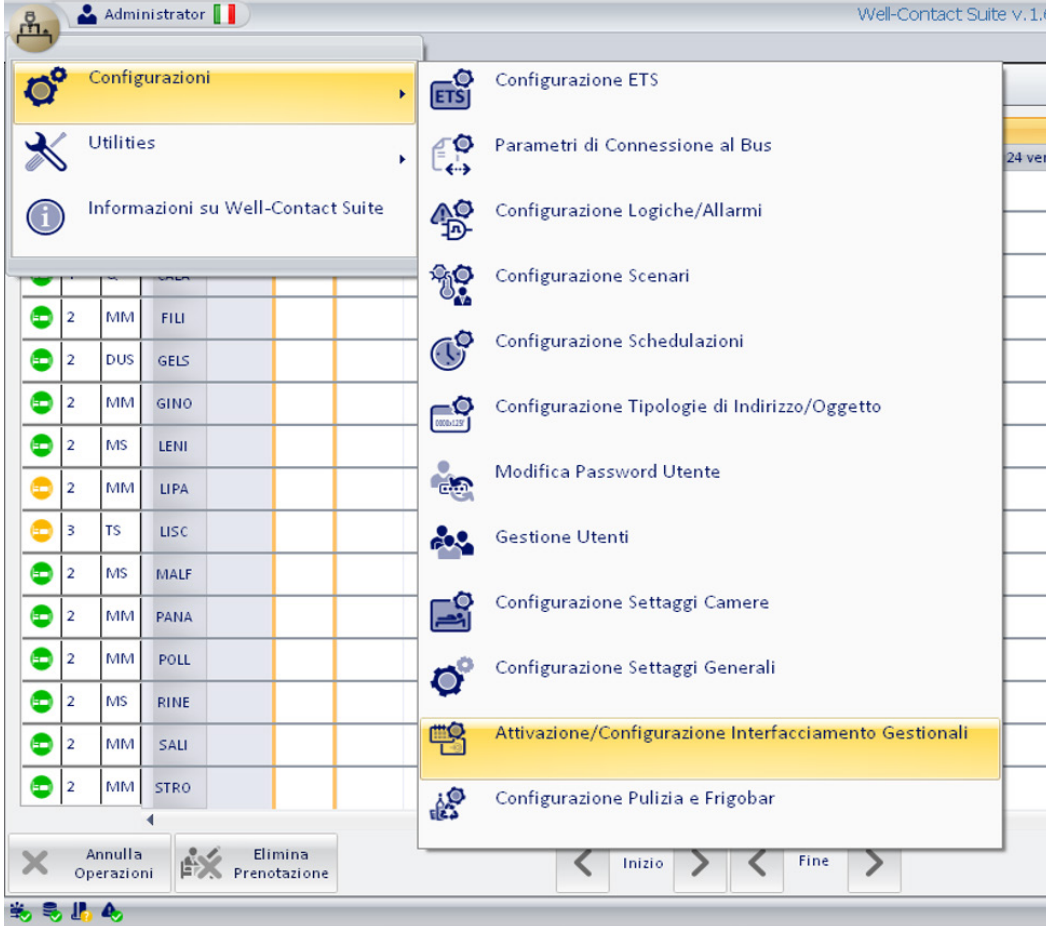

# Well-contact Suite

### Procedura di interfacciamento con i software gestionali

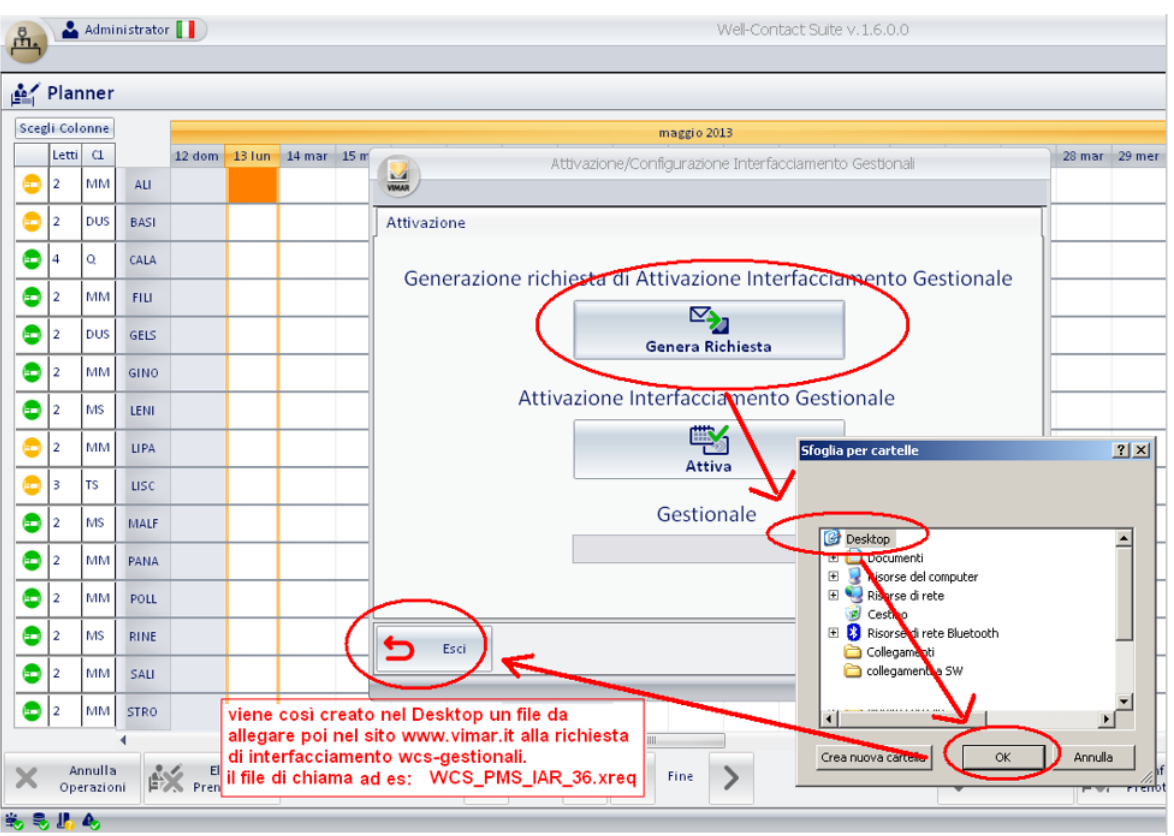

**MIMAR** 

#### 3. Ordinare l'art. 01595

Recarsi dal grossista di materiale elettrico ed effettuare l'ordine del software art. 01595.

#### 4. Compilazione dell'apposito form nel sito www.vimar.com

Compilare l'apposito form nel sito Vimar (https://www.vimar.com/it/it/contact/form/request?type=wellcontact), inserendo i dati della struttura alberghiera, del grossista presso il quale è stato ordinato il software e allegare il file .XREQ creato come da punto 2.

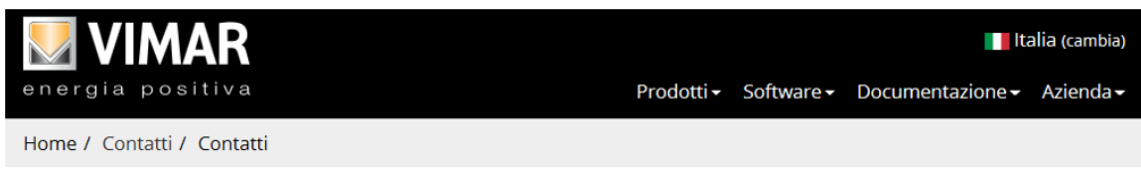

# Modulo di attivazione interfaccia gestionali di Well-Contact Suite

Compilate il modulo inserendo anche il file di richiesta attivazione interfaccia di Well-Contact Suite

Inserisci la tua email personale a cui sarà inviata la risposta. Entrando nel tuo profilo dell'area utenti puoi consultare lo storico de

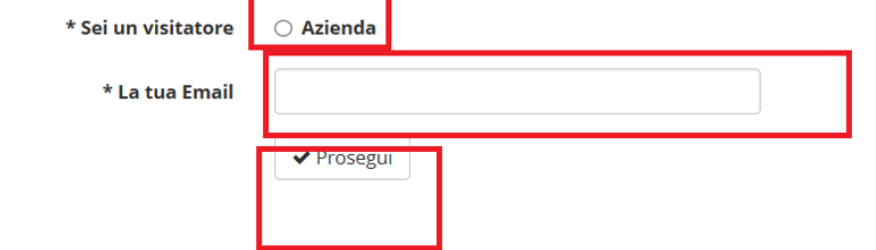

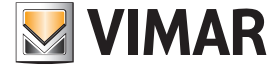

### Procedura di interfacciamento con i software gestionali

### Modulo di attivazione interfaccia gestionali di Well-Contact Suite

Compilate il modulo inserendo anche il file di richiesta attivazione interfaccia di Well-Contact Suite

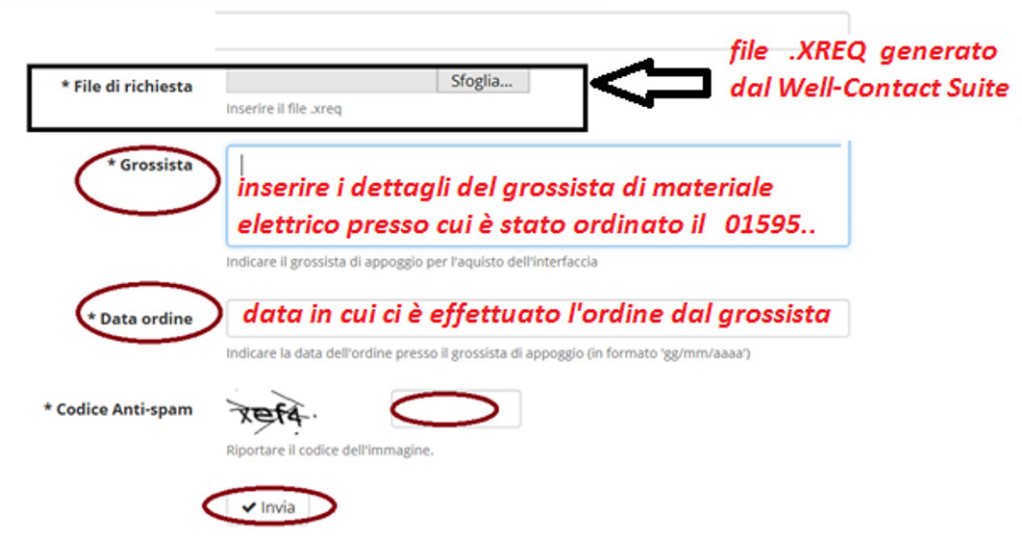

Vimar prenderà così in carico la creazione e la successiva spedizione al grossista della chiave USB presente nell'art. 01595 che contiene i files di sblocco strettamente legati al software Well-Contact Suite che ha generato la richiesta.

#### 5. Attivazione (da effettuare dopo aver ricevuto dal grossista l'art. 01595)

Inserire la chiave USB art. 01595 nel PC e procedere come segue:

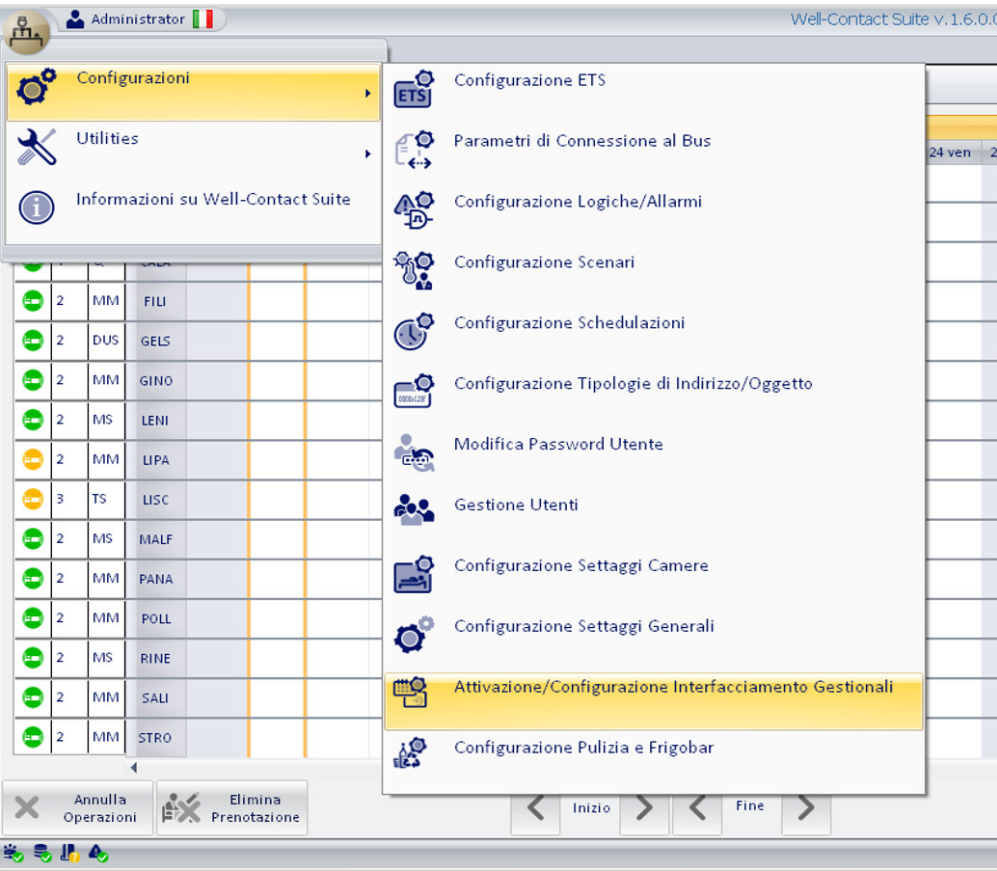

# Well-contact Suite

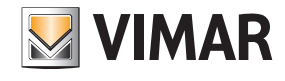

## Procedura di interfacciamento con i software gestionali

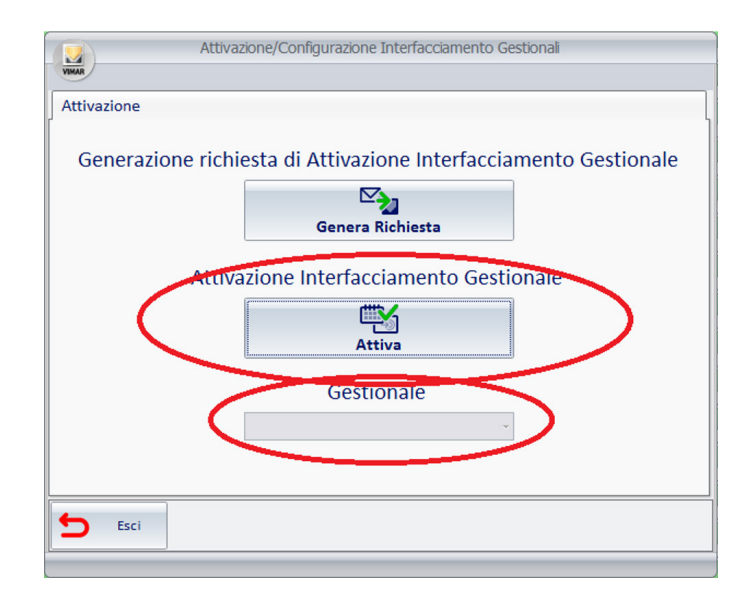